# **BAB III CSS**

## **3.1 Pengertian dan Pengenalan CSS**

CSS merupakan singkatan dari " Cascading Style Sheets ". sesuai dengan namanya CSS memiliki sifat " style sheet language " yang berarti bahasa pemrograman yang di gunakan untuk web design. CSS adalah bahasa pemrograman yang di gunakan untuk men-design sebuah halaman website. dalam mendesign halaman website CSS menggunakan penanda yang kita kenal dengan id dan class.

Hal dasar yang harus kita ketahui setelah memahami [cara menulis HTML di](https://www.petanikode.com/css-dalam-html/)  [CSS](https://www.petanikode.com/css-dalam-html/) adalah selektor.

Selektor adalah katakunci dan simbol yang digunakan pada CSS untuk menyeleksi atau memilih elemen HTML.

Ada 4 macam selektor di CSS:

- 1. Selektor Tag
- 2. Selektor Class
- 3. Selektor ID
- 4. Selektor Atribut

### **3.1.1 Selektor Tag**

Selektor Tag disbut juga *Type Selector*. Selektor ini akan memilih elemen berdasarkan nama tag. Contoh:

```
p {
     color: blue;
```
}

Artinya: Pilih semua elemen <p> lalu atur warna teksnya menjadi biru. Kalau misalnya kita punya struktur HTML seperti ini:

```
<div>Helo apa kabar, saya sedang belajar CSS</div>
<p>Materi yang sedang kita bahas adalah Selektor</p>
<div>Saat ini sedang dibahas tentang selektor tag</div>
<p>Selektor tag adalah selektor untuk memilih elemen HTML berdasarkan nama 
tagnya</p>
```
Maka akan menghasilkan output seperti ini: Semua elemen <p> berwarna biru, sedangkan elemen <div> tidak.

### **3.1.2. Selektor Class**

Selektor class adalah selektor yang memilih elemen berdasarkan nama class yang diberikan. Selektor class dibuat dengan tanda titik di depannya.

### Contoh:

```
.pink {
  color: white;
  background: pink;
  padding: 5px;
}
```
Kita memiliki selektor class beranam .pink. Nah cara menggunakan selektor ini di HTML adalah dengan menambahkan atribut class di dalamnya.

Contoh:

```
<p>Saya sedang belajar <b class="pink">CSS</b> di petanikode.com.</p>
Hasilnya:
Selektor class dapat kita gunakan pada elemen yang kita inginkan.
Sebuah elemen HTML dapat menggunakan satu atau lebih class.
Contoh:
.text-white {
    color: white;
}
.bg-teal {
```
 background: teal; }

Lalu di HTML kita gunakan kedua class tersebut pada satu elemen:

<h2 class="text-white bg-teal">Tutorial CSS untuk Pemula</h2>

Hasilnya:

### **3.1.3. Selektor ID**

Selektor ID hampir sama dengan class. Bedanya, ID bersifat unik. Hanya boleh digunakan oleh satu elemen saja.

Selektor ID ditandai dengan tanda pagar (#) di depannya.

Contoh:

```
#header {
    background: teal;
     color: white;
    height: 100px;
     padding: 50px;
}
```
Lalu pada kode HTML:

```
<header id="header">
     <h1>Selamat Datang di Website Saya</h1>
</header>
```
### **3.1.4 Selektor Atribut**

Selektor atribut adalah selektor yang memilik elemen berdasarkan atribut. Selektor ini hampir sama seperti selektor Tag.

Contoh selektor Atribut:

```
input[type=text] {
    background: none;
     color: cyan;
     padding: 10px;
     border: 1px solid cyan;
}
```
Artinya kita akan memilih semua elemen <input> yang memiliki atribut type='text'.

### **3.2 Cara Penggunaan CSS**

File css di simpan dengan ekstensi .css. kemudian di import atau di hubungkan kedalam file HTML atau PHP yang ingin kita design dengan CSS menggunakan syntax berikut ini. dengan tag link seperti di atas di gunakan untuk menghubungkan file html dengan file css. syntax di atas di letakkan pada file html. pada atribut rel dan type di tag link di atas di gunakan untuk mendefinisikan bahwa yang di panggil atau yang di hubungkan adalah file Style sheet atau css. kemudian atribut href di gunakan untuk meletakkan letak file css. pada contoh di atas file style.css terletak satu folder atau direktori dengan file html yang di tambahkan syntax di atas.

jika file css terletak di luar folder maka bisa menghubungkanya dengan

```
href="../style.css"
```
jika file css terletak dalam sebuah folder. katakan saja nama foldernya adalah " assets ". maka untuk menghubungkannya

href="assets/style.css"

### **3.3 Dasar Cara Penulisan CSS**

CSS(Cascading Style Sheet) merupakan sebuah **bahasa pemrograman web** yang memiliki fungsi dan tujuan untuk mengatur atau mendesign tiap-tiap komponen dari **HTML** seperti elemen dan tag. dengan menggunakan CSS kita dapat mengatur ukuran, warna dan bentuk dari element HTML. Mengganti font, mengatur margin dan mengatur padding dan banyak lagi yang dapat di lakukan menggunakan CSS untuk mempercantik atau men-design halaman website.

CSS menggunakan selector(id dan class) untuk menentukan element yang akan di modifikasi atau yang akan di beri sentuhan css. jika di ibaratkan HTML sebagai tiang pada sebuah bangunan rumah, maka CSS berfungsi sebagai cet dan dekorasi pada bangunan rumah tersebut. Ada tiga teknik metode penulisan CSS, yaitu :

- Inline CSS Style
- Internal CSS Style
- External CSS Style

### **3.4 Teknik Penulisan CSS Inline Style**

Cara pertama **Belajar CSS Dasar Cara Penulisan CSS**. Teknik penulisan syntax css dengan Inline style adalah teknik cara penulisan syntax CSS yang tidak memerlukan selector(id dan class) sehingga syntax CSS di letakkan atau langsung di sisipkan pada element HTML. syntax css di letakkan di dalam atribut style="".

### *Contoh penulisan inline css style*

Contoh **Belajar CSS Dasar Cara Penulisan CSS.** Untuk membuat contoh penulisan CSS dengan gaya inline caranya sediakan sebuah file HTML atau PHP. di sini saya menggunakan HTML. saya membuat sebuah file dengan nama index.html.

index.html

```
<!DOCTYPE html>
<html>
<head>
<title>Penulisan CSS dengan Inline Style</title>
</head>
<body>
      <h1 style="color:blue">Belajar CSS Dasar Di <a
href="https://www.japikomputer.com">www.japikomputer.com</a></
h1</body>
</html>
```
perhatikan pada contoh di atas. **syntax css** di letakkan dalam element h1 menggunakan atribut style="". perintah color adalah perintah css yang berfungsi untuk mengatur warna font. jadi pada contoh inline css style ini kita membuat heading h1 dengan warna font yang kita atur menjadi blue ( biru ).

dan saat di jalankan maka hasilnya sebagai berikut:

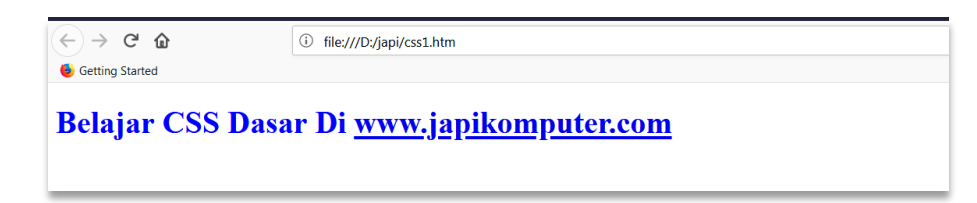

**Teknik penulisan syntax CSS dengan Internal style** adalah teknik cara penulisan **syntax css** yang di letakkan satu file dengan file html atau file php. syntax CSS di letakkan di dalam tag <style> dan di akhiri dengan tag </style>. biasa nya tag <style> .. </style> di letakkan pada bagian tag <head> pada HTML.

```
<!DOCTYPE html>
<html>
<head>
<title>Penulisan CSS dengan Internal Style</title>
<style type="text/css">
#tulisan{
color:blue;
font-size:20pt;
}
.box{
background: red;
padding: 10px;
}
</style>
</head>
<body>
<div class="box">
<h1 id="tulisan">Belajar CSS Dasar Di <a
href="https://www.japikinfo.com">www.japikomputer.com</a></h1>
</div>
</body>
</html>
```
Perhatikan contoh **penulisan internal css style** di atas. syntax css di letakkan satu file dengan file html. syntax css di letakkan di dalam tag <style>. syntax css padding berfungsi sebagai pengatur jarak pada sisi dalam element.

pada contoh ini kita memberikan jarak sebesar 10px atau 10 pixel. css memanggil selector class dengan tanda titik " . " dan memanggil selector id dengan tanda pagar " # ".

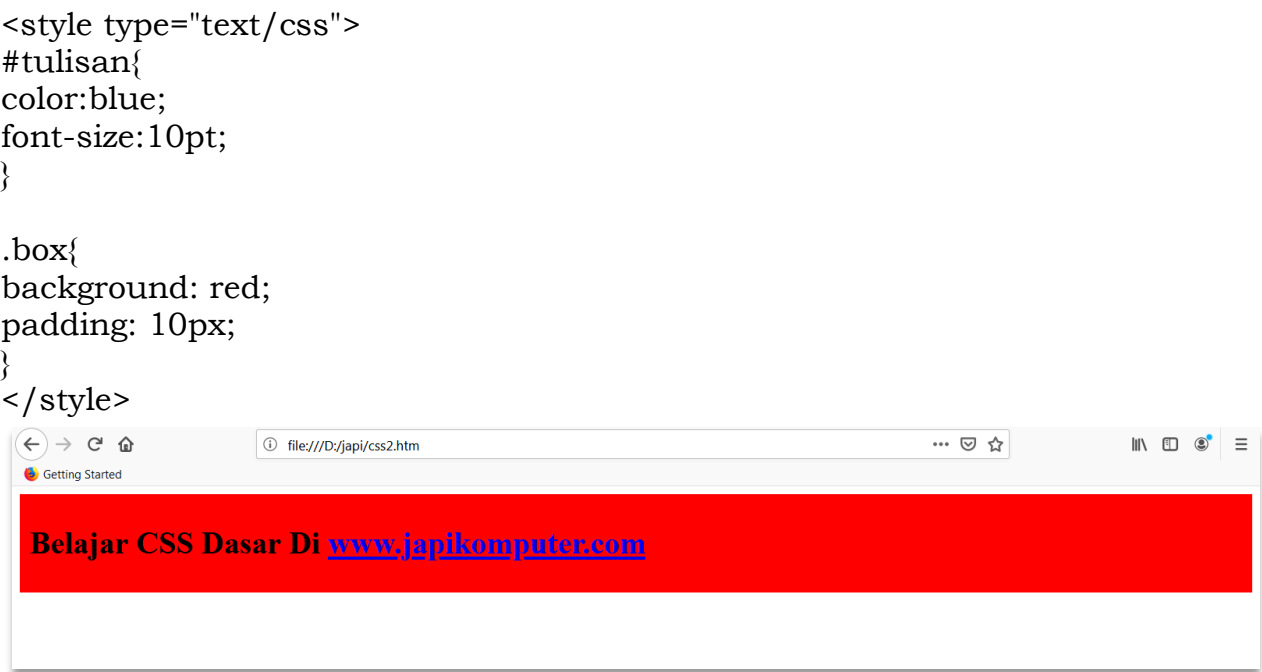

Contoh penulisan CSS internal style

Teknik **Belajar CSS Dasar Cara Penulisan CSS kedua**. Teknik **penulisan Syntax CSS dengan External Style** adalah teknik penulisan yang memisahkan file css dan html. penggunaan css yang baik adalah menggunakan teknik penulisan **CSS** ini karena kode program kita tidak akan berantakan karena syntax css di simpan pada file css. file css dan html di hubungkan menggunakan

<link rel="stylesheet" type="text/css" href="file css anda">

Untuk membuat **contoh penulisan CSS dengan External style** siapkan satu buah file html dan satu buah file css. Buatlah sebuah file dengan nama **index.html** dan **style.css**

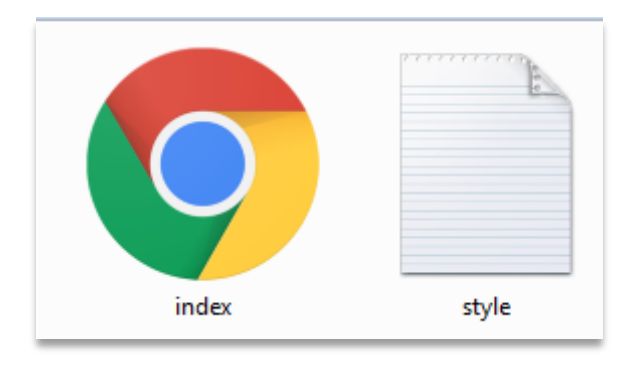

#### Latihan Web Programing!

```
index.html
<!DOCTYPE html>
<html><head>
<title>Penulisan CSS dengan External Style</title>
         <link rel="stylesheet" type="text/css"
href="style.css">
</head>
<body>
<div class="box">
<h1 id="tulisan">Belajar CSS Dasar Di <a
href="https://www.japikomputer.com">www.japikomputer.com</a></
h1\langlediv\rangle</body><
</html>
```
### style.css

```
#tulisan{
color:blue;
font-size:20pt;
}
.box{
background: red;
padding: 10px;
}
```
dan jika di jalankan maka hasilnya

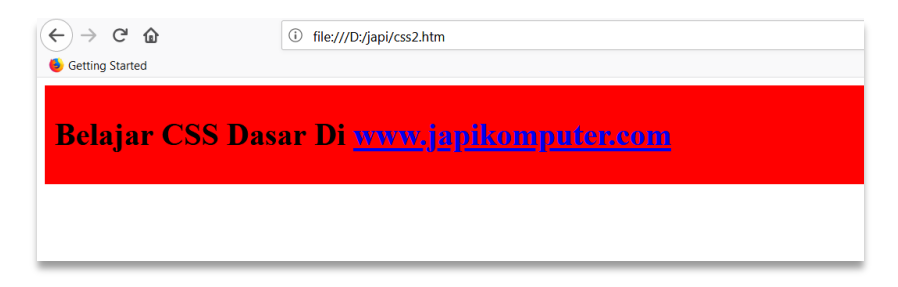

### **3.5 Merubah Background**

**Background** atau **latar belakang** pada sebuah halaman website merupakan salah satu bagian yang wajib di design untuk menghasilkan sebuah halaman website yang terlihat menarik dan modern. ada beberapa cara mempercantik background atau latar belakang website. bisa mempercantik background website dengan menggunakan gambar. jika tidak ingin menggunakan gambar bisa juga dengan mengubah warna background dengan bantuan CSS. untuk **mengubah background dengan CSS** gunakan property background pada CSS. property background selain di gunakan untuk **mengubah background**  **body website** bisa juga di gunakan untuk mengubah gambar background pada sebuah elemen HTML yang di inginkan.

#### **index.html**

```
<!DOCTYPE html>
<html>
<head>
<title>Merubah warna background dengan CSS</title>
<link rel="stylesheet" type="text/css" href="style.css">
</head>
<body>
<h1>Tutorial mengubah warna background dengan CSS</h1>
</body>
</html>
```
#### **style.css**

```
body{
background: blue;
color: white;
}
```
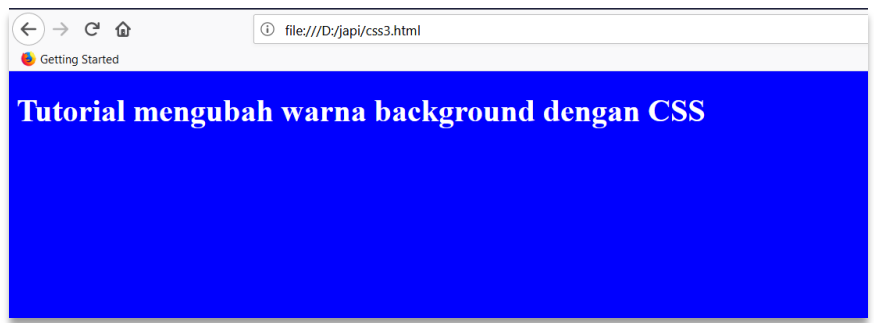

pada syntax css kita menentukan body yang akan di modifikasi kemudian memberikan property background dengan value blue (biru) dan warna color font dengan warna white (putih).

Ketika men-desain halaman website, adakalanya kita ingin menampilkan gambar menjadi **background full screen** memenuhi layar monitor. Atau ingin gambar background tersebut tampil setengah saja (memenuhi setengah screen).

```
<style type="text/css">
     body {
     height: 100%;
}
```

```
.bq \{ background: url(gambar1.jpg) no-repeat center center 
fixed;
     -webkit-background-size: cover;
     -moz-background-size: cover;
     -o-background-size: cover;
     background-size: cover;
}
</style>
```
### Pada tag body panggil clas bgnya

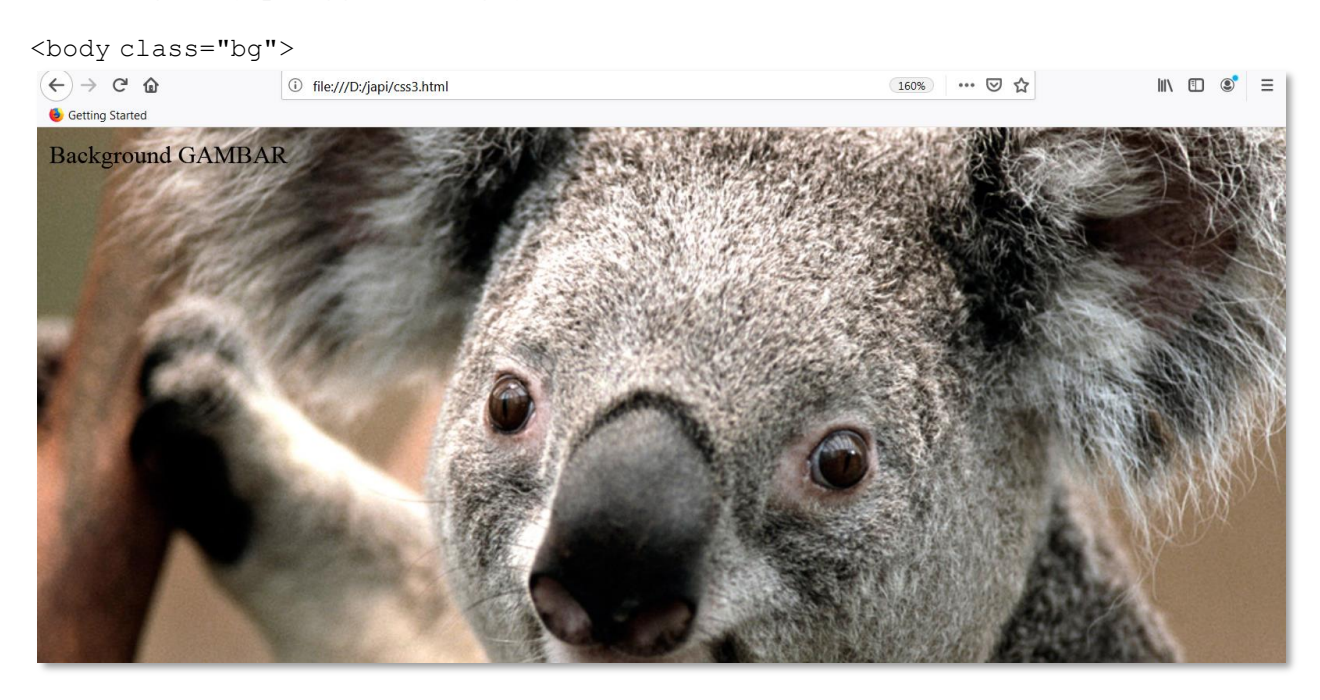

### **3.6 Margin dan Padding pada CSS**

**Margin** adalah sisi luar dari sebuah element. misalnya ingin mengatur jarak antar element. Kita bisa menggunakan syntax margin untuk mengaturnya. terdapat beberapa sisi luar margin yaitu, margin atas di tuliskan pada css dengan 'margin-top', margin bawah atau jarak luar bagian bawah di tulis di CSS dengan 'margin-bottom', 'margin-left' sebagai jarak luar sebelah kiri element, dan 'margin-right' adalah sisi luar pada bagian sebelah kanan. tetapi jika hanya menggunakan syntax 'margin' saja maka akan secara otomatis mengatur jarak atas,bawah, kiri dan kanan element. berikut ini adalah **Contoh penggunaan margin pada CSS**

### index.html

```
<!DOCTYPE html>
<html>
<head>
<title>Margin CSS</title>
<link rel="stylesheet" type="text/css" href="style.css">
</head>
```

```
Latihan Web Programing!
```

```
<body>
<div class="box">
<h1>Ini adalah box</h1>
\langle div>
<div class="box-dua">
<h1>Ini adalah box dua</h1>
\langle/div\rangle</body>
</html>
style.css
.box{
background: blue;
height: 200px;
width: 300px;
margin: 20px;
}
 .box-dua{
background: red;
height: 100px;
width: 200px;
margin-left: 70px;
}
 \leftrightarrow \leftrightarrow \circ \circ1 file:///C:/Users/JAPI02/Documents/HTML/index.html
  Getting Started
   Ini adalah box
       Ini adalah box
```
**Padding** adalah sisi dalam dari sebuah element. kita bisa menggunakan syntax padding untuk mengatur jarak pada sisi dalam sebuah element yang kita tentukan. sama seperti **margin** yang memiliki sisi-sisi . seperti top, left, right, bottom. jenis padding yaitu padding atas di tuliskan pada css dengan 'padding-top' yang berarti mengatur sisi dalam sebelah atas sebuah element, pading bawah atau jarak dalam bagian bawah di tulis di CSS dengan 'padding-bottom', 'padding-left' sebagai jarak dalam sebelah kiri element, dan 'padding-right' adalah sisi luar pada bagian sebelah kanan. jika anda hanya menggunakan syntax 'padding' saja maka akan secara otomatis mengatur jarak atas,bawah, kiri dan kanan element yang bagian dalam.

index.html

dua

```
<!DOCTYPE html>
<html>
```

```
<head>
<title>Padding CSS</title>
<link rel="stylesheet" type="text/css" href="style.css">
</head>
<body>
<h1>www.japikomputer.com</h1>
<div class="box">
<h1>Ini adalah box</h1>
\langlediv\rangle<div class="box-dua">
<h1>Ini adalah box dua</h1>
\langlediv></body>
</html>
style.css
h1{
text-align: center;
}
.box{
background: blue;
height: 200px;
width: 300px;
padding: 20px;
}
 .box-dua{
background: red;
height: 100px;
width: 600px;
padding-left: 70px;
}
```
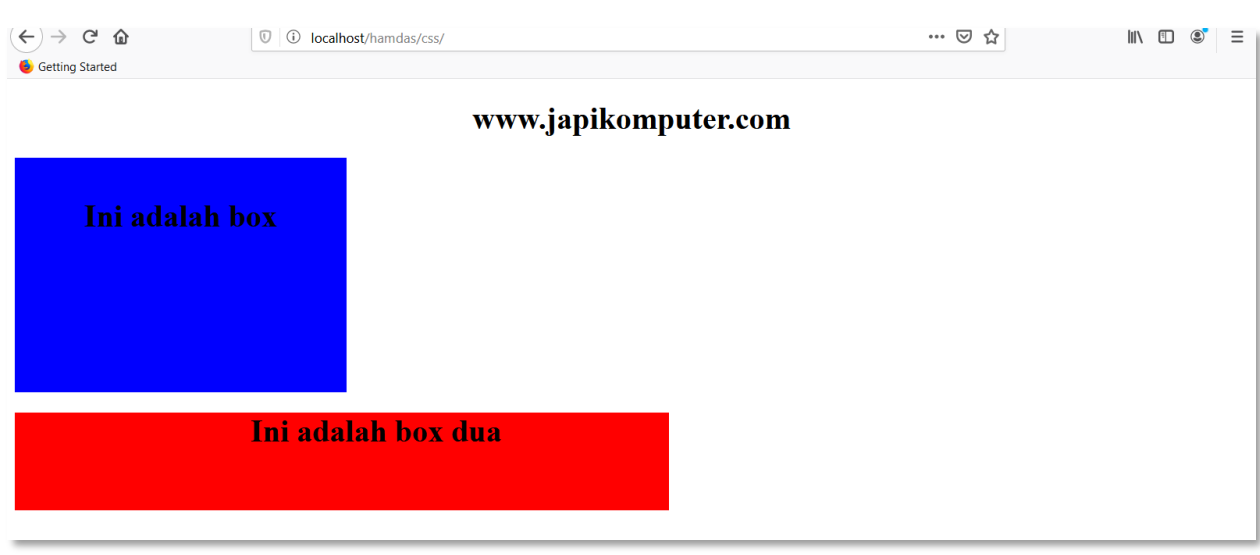

### **3.7 Mengatur Hyperlink dengan CSS**

Hyperlink merupakan link yang dibuat untuk mengalihkan halaman saat di klik. hyperlink atau link dibuat dengan menggunakan tag <a> dan di akhiri dengan tag </a> di HTML. dan untuk mempercantik, mengubah atau mengatur hyperlink dengan css caranya sangat mudah. pada tutorial belajar css mengatur hyperlink dengan css ini akan di jelaskan tentang cara mengatur hyperlink dengan css. mulai dari membuat warna pada link, mengubah link menjadi bentuk tombol, membuat tampilan hyperlink berubah pada saat di klik dan sebagainya.

Ada empat status yang di miliki oleh hyperlink html dan bisa di manipulasi dengan menggunakan css. yaitu :

- link . merupakan link aktif biasa.
- visited. merupakan status sebuah link yang telah di kunjungi.
- hover. merupakan status sebuah link pada saat diletakkan cursor mouse di atasnya.
- active. merupakan status sebuah link atau hyperlink pada saat sudah di klik.

untuk penggunaan atau pemanggilan hyperlink menurut statusnya dapat di tulis dengan syntax:

- a:link = untuk link biasa
- a:visited = merupakan status sebuah link yang telah di kunjungi.
- a:hover = merupakan status sebuah link pada saat diletakkan cursor mouse di atasnya.
- a:active = merupakan status sebuah link atau hyperlink pada saat sudah di klik.

<!DOCTYPE html>

#### Latihan Web Programing!

```
<html><head>
<title>Hyperlink CSS</title>
<link rel="stylesheet" type="text/css" href="style.css">
</head>
<body>
<a class="link" href="#">Klik di sini</a>
<a class="contoh-link" href="https://www.google.com">Menuju Ke 
Google</a>
```

```
</body>
</html>
```
#### style.css

```
.link{
          font-size: 20pt;
}
.link:hover{
color: red;
}
.link:link{
color: blue;
}
.link:active{
color: green;
}
.link:visited{
background: yellow;
```
### }

### Efek Link Lainya :

```
.contoh-link,
.contoh-link:link,
.contoh-link:active,
.contoh-link:visited{
font-size: 20pt;
background: #1ABC9C;
color: #fff;
text-decoration: none;
padding: 10px;
font-family: sans-serif;
}
.contoh-link:hover{
background: #16A085;
```

```
}
```
Klik di sini Ke Google.com

### **3.8 Membuat Lingkaran Dengan CSS**

Untuk membuat lingkaran, pertama kita akan membuat element <div>..</div>. serta memberikan class atau id pada element <div> tersebut. Buatlah class 'lingkaran1' pada element <div>.

### **HTML**

```
<div class="lingkaran1"></div>
```
### **CSS**

```
.lingkaran1{
width: 200px;
height: 200px;
background: #dac52c;
border-radius: 100%;
}
```
Inti dari pembuatan lingkaran dengan CSS ada pada syntax *border-radius*. border-radius adalah perintah untuk mengatur radius lengkungan pada sebuah element html. pada syntax di atas kita memberi nilainya dengan 100%. sehingga lengkungan yang di hasilkan penuh (sehingga berbentuk *bulat*).

Coba ubah nilai nya menjadi 30%. untuk melihat hasilnya. berikut hasil tampilan bentuk lingkaran yang jika nilai border-radius nya kita ganti dengan 30%.

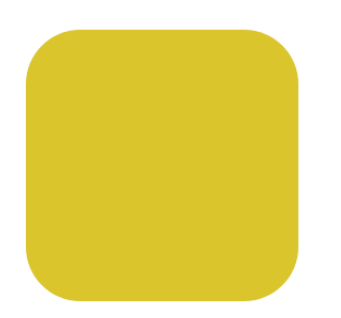

Silahkan cari template dashboard frontend pada<https://usebootstrap.com/> lalu modif halaman tersebut sesuai kebutuhan sendiri.

Contoh landing page:

### **Latihan :**

Buatlah rancangan seperti dibawah ini dengan menggunakan External CSS.

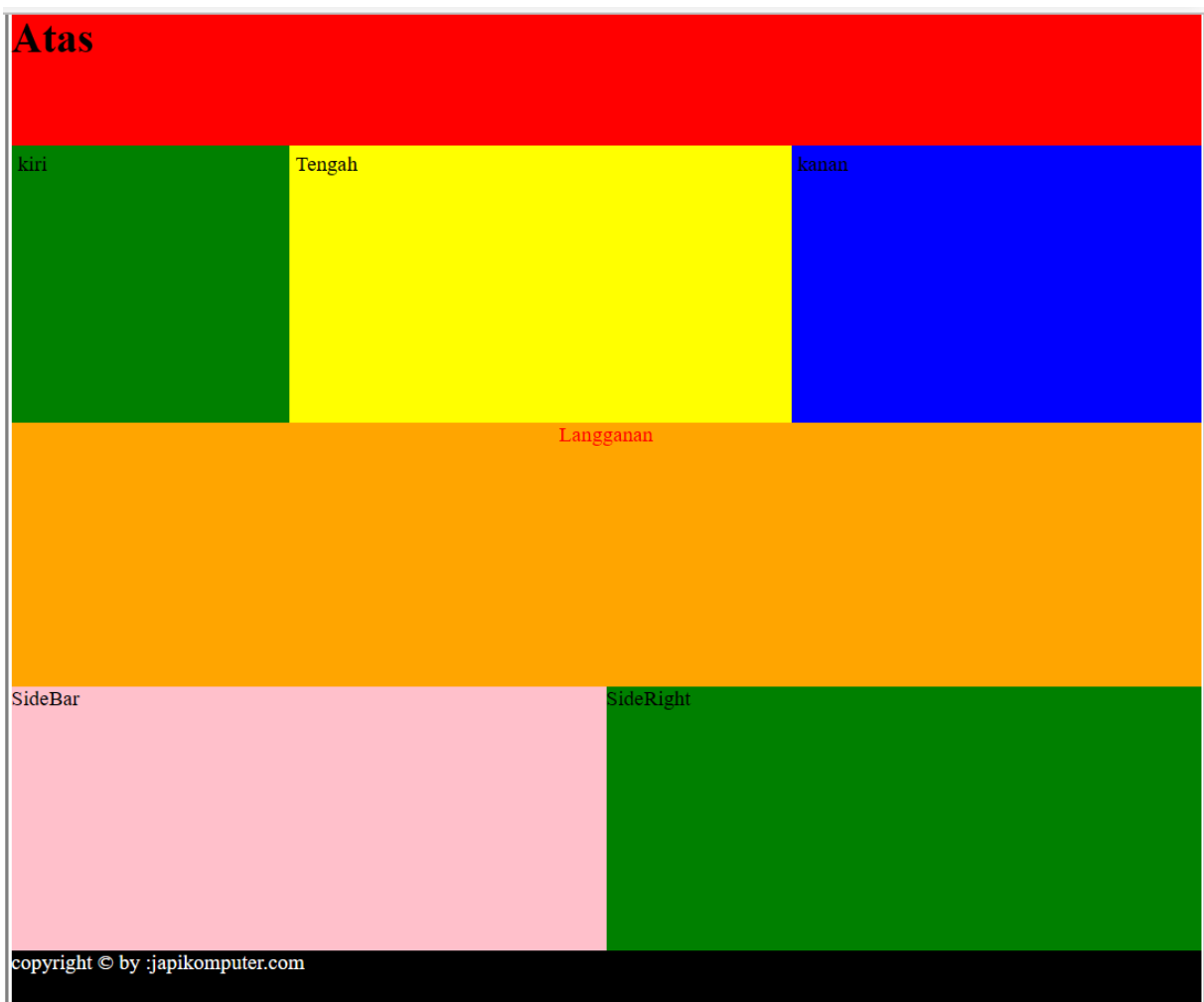

#### Style.css

```
.bungkus {
        margin: 0 auto;
        width: 900px;
        border:3px solid gray;
        padding: 2px 2px;
}
.atas {
         background: red;
         width: 900px;
         height: 100px;
}
```

```
.kiri {
         background:green;
         float: left;
         width: 200px;
         height: 200px;
         padding: 5px;
}
.tengah {
         background: yellow;
         float: left;width: 370px;
         height: 200px;
         padding: 5px;
}
.kanan {
         background: blue;
         float: right;width: 300px;
         height: 200px;
         padding: 5px;
}
.clear {
         clear: both;
}
.langganan {
         background: orange;
         width: 100%;
         height: 200px;
         color: red;
         text-align: center;
}
.kiri1 {
         background: pink;
         width: 50%;
         height: 200px;
         float: left;
}
.kanan2 {
         background: green;
         width: 50%;
         height: 200px;
         float: left;
}
.bawah {
         background: black;
         width: 100%;
         height: 50px;
         color: white;
}
```
Home.html

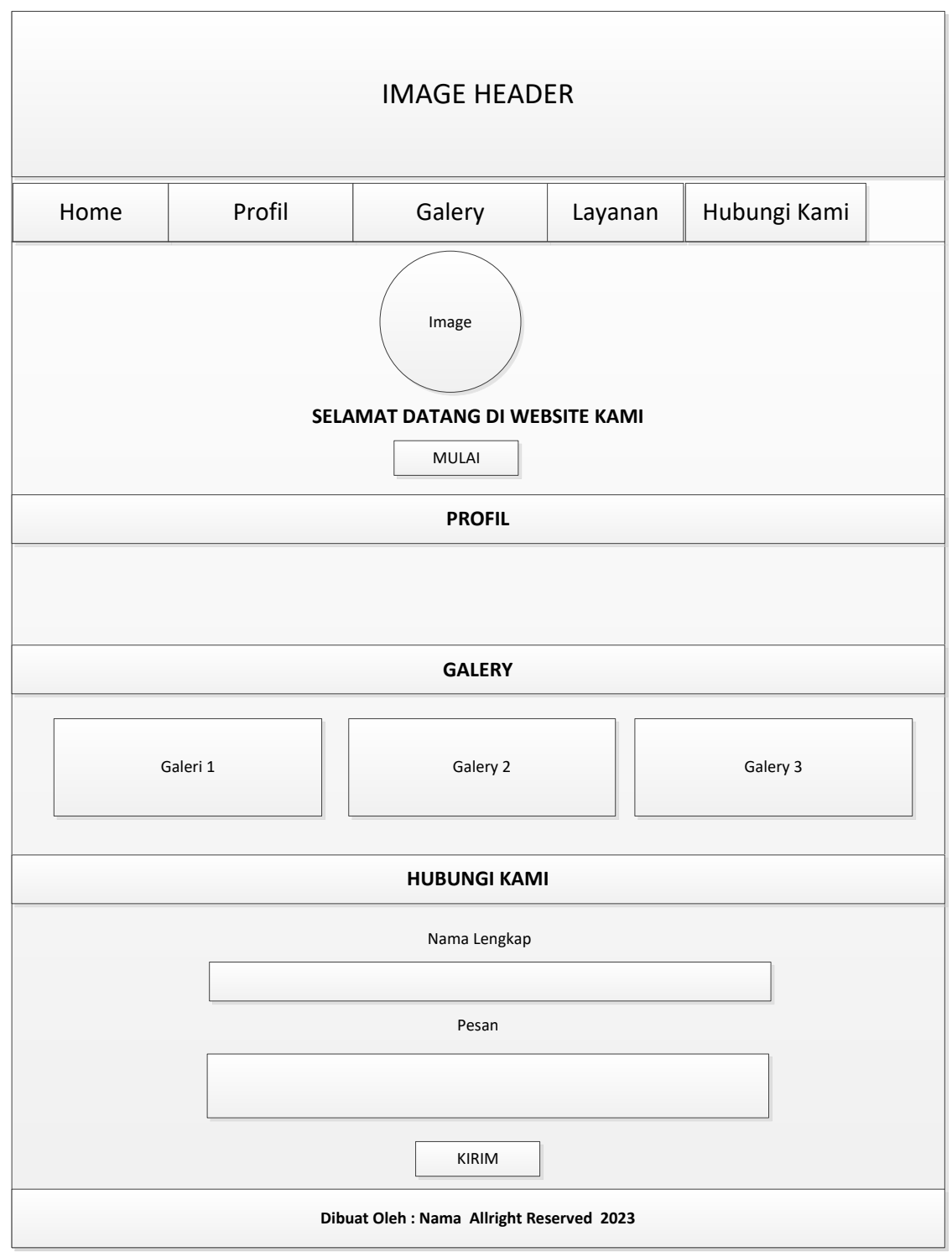

#### <!DOCTYPE html>

```
<html>
<head>
     <title>Dashboard - Halaman Utama -</title>
     <link rel="stylesheet" type="text/css" href="style.css">
</head>
<body>
     <div class="pembungkus">
```

```
<div class="header">
       Header
       \langle div>
              <div class="menu">
                      menu
               \langle div>
       <div class="konten">
              ISI
       \frac{1}{\sqrt{2}}<div class="profil">
              Profil
       \langle div\rangle<div class="galery">
              Galery
       \langle div><div class="hubungi">
       Hubungi
       \langle div>
       <div class="footer">
              Footer
       \langle div>
\langle div>
```
</body> </html>

### **Style.css**

```
body {
      margin: 0;
      padding:0;
      background:gray;
}
.pembungkus {
      width: 900px;
      background-color: pink;
      border: 1px solid gray;
      margin:5px auto;
      padding: 5px;
}
h2 {
      margin-top: 0; }
.header {
      height: 300px;
      background-color: green;
      margin:auto;
```

```
margin-bottom: 0;
      background-size: 100%;
      position: relative;
}
.menu {
      height: 50px;
      background-color: #f0b162;
}
.menu ul {
      margin:0;
      padding:0;
      list-style-type: none;
      overflow: hidden;
      border:0px solid;
}
.menu li {
      float: left;
}
.menu li a {
      display: inline-block;
      color:blue;
      text-align: center;
      padding:14px 15px;
      text-decoration: none;
}
.menu li a:hover {
      background-color: #62f0e6;
}
.konten {
      min-height: 300px;
      background-color: white;
      padding:5px;
      padding-top: 10px;
      text-align: center;
}
.gbr {
      border-radius: 100%;
}
.link {
      background-color: blue;
      color: white;
      padding: 5px 5px;
      width: 20%;
      text-decoration: none;
      border-radius: 5%;
```

```
}
.link:hover {
      background-color: brown;
}
.gambar {
      border:1px solid gray;
      margin: 5px;
      padding:5px;
      width: 250px;
      height: 250px;
}
.img {
      width: 250px;
      height: 250px;
}
.profil {
      background-color:white;
      padding: 5px 5px;
      text-align: center;
      height: 300px;
}
h3 {
      text-align: center;
}
.hubungi {
      padding: 10px 10px;
      margin-left: 100px;
}
.footer {
      height: 60px;
      background-color: #000;
      color: #fff;
      text-align: center;
      margin-top: 0;
      clear: both;
}
```